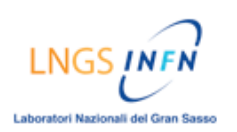

# **TUTORIAL Come inviare e-mail tramite la piattaforma Blackboard**

# **DESCRIZIONE:**

- Accedere alla pagina "Invia e-mail " :
	- $\rightarrow$  Nella homepage cliccare nel menù del corso su [Comunicazioni]
	- $\rightarrow$  Nella pagina successiva cliccare su [Invia e-mail]
- Scrivere e inviare una e-mail:
	- $\rightarrow$  Selezionare l' opzione attiva per l'invio della e-mail [Seleziona utenti]

Nella finestra successiva:

- $\rightarrow$  Selezionare i destinatari
- $\rightarrow$  Inserire l'oggetto dell'e-mail
- $\rightarrow$  Inserire il testo dell'e-mail
- $\rightarrow$  Cliccare sul tasto [Conferma] per inviare

### NOTE

Per scrivere un'e-mail al TUTOR: seleziona utente> Marco Brugnolli

# **GUIDA ILLUSTRATA:**

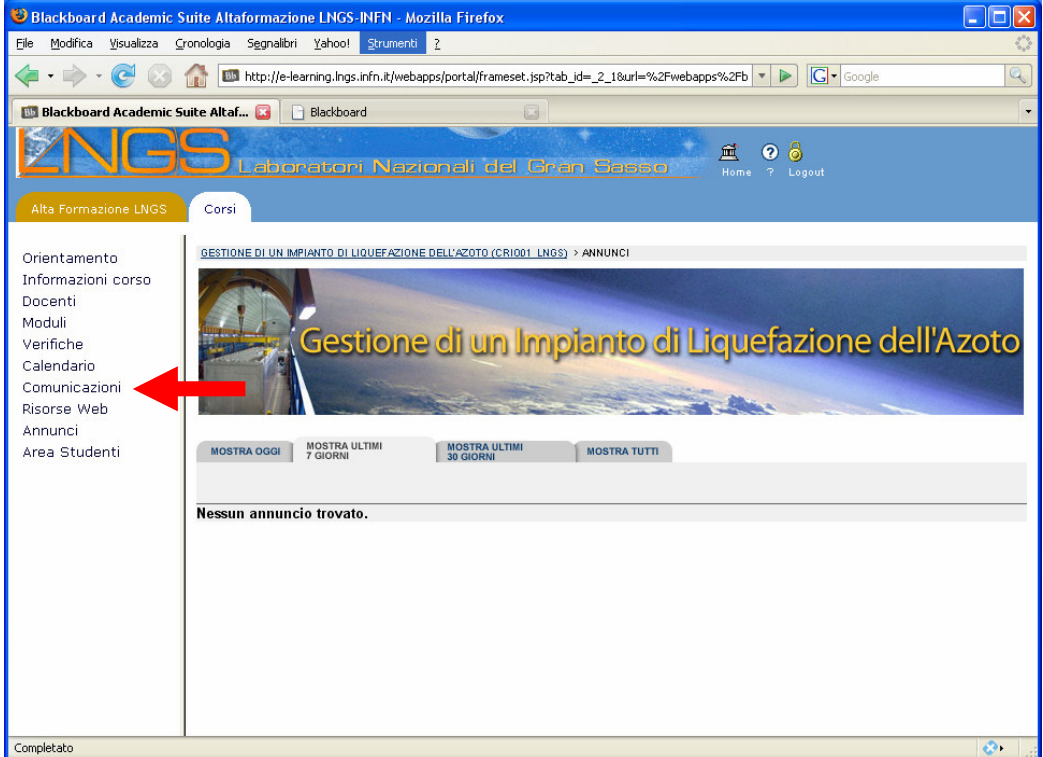

Nella homepage cliccare nel menù del corso su [Comunicazioni]

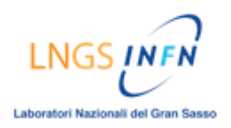

#### ALTAFORMAZIONE [PIATTAFORMA BLACKBOARD]

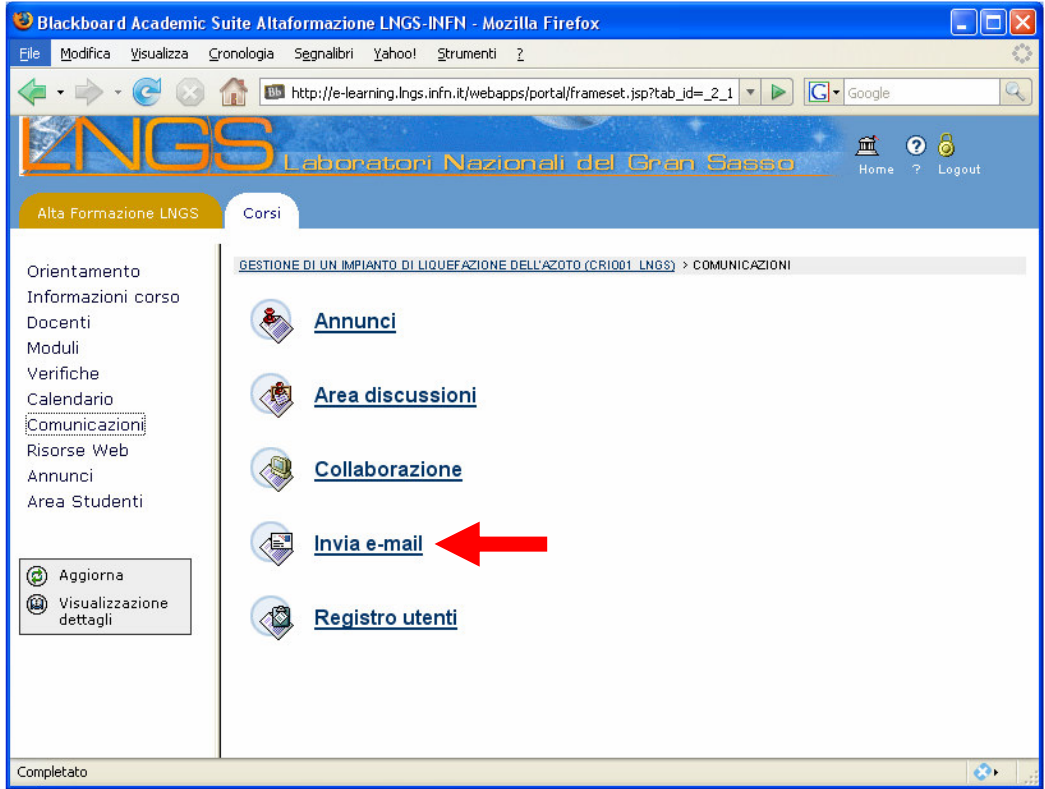

### Cliccare su [Invia e-mail]

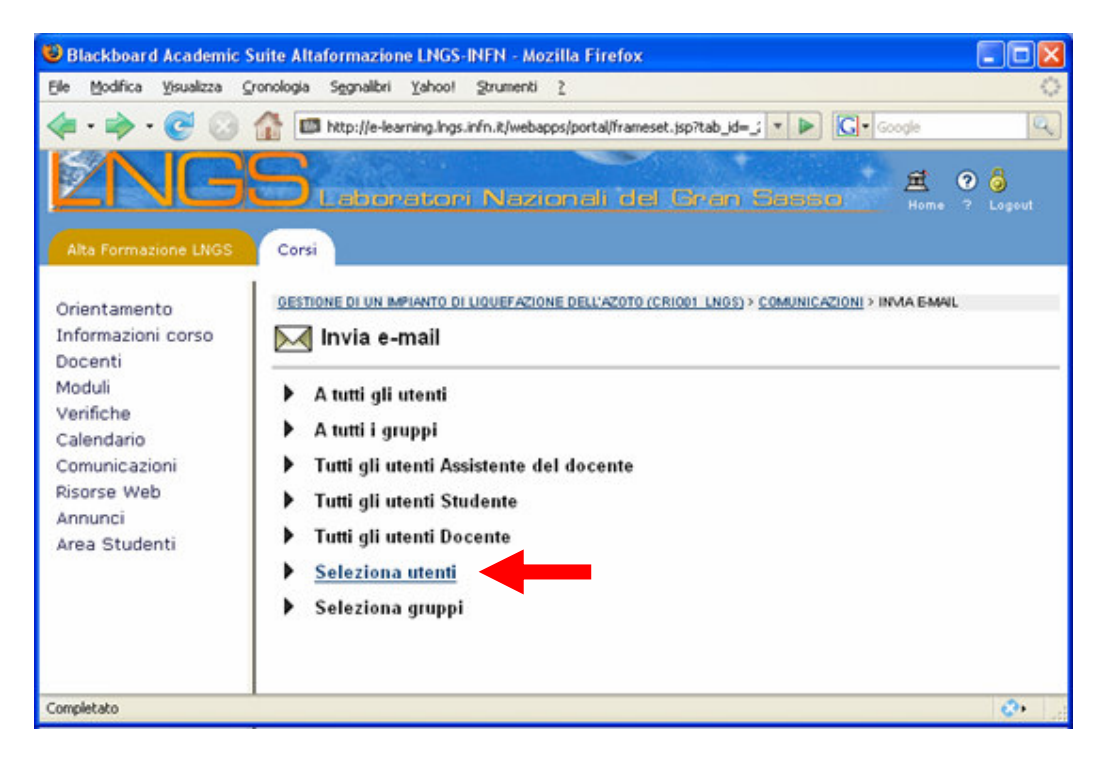

Selezionare l' opzione attiva per l'invio della e-mail [Seleziona utenti]

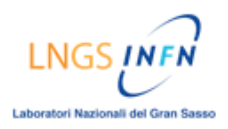

#### ALTAFORMAZIONE [PIATTAFORMA BLACKBOARD]

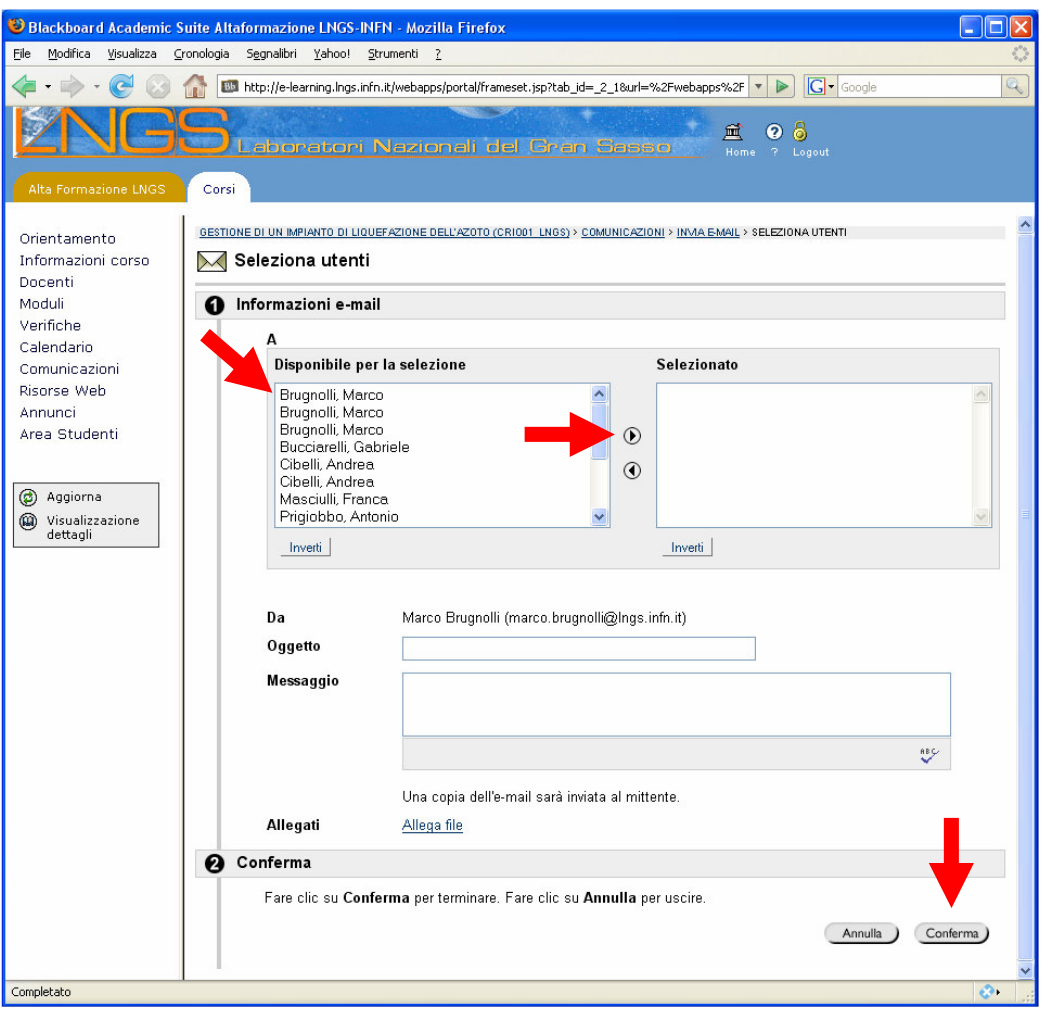

Selezionare i destinatari Inserire l'oggetto dell'e-mail Inserire il testo dell'e-mail Cliccare sul tasto [Conferma] per inviare

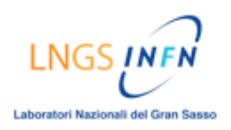

#### ALTAFORMAZIONE [PIATTAFORMA BLACKBOARD]

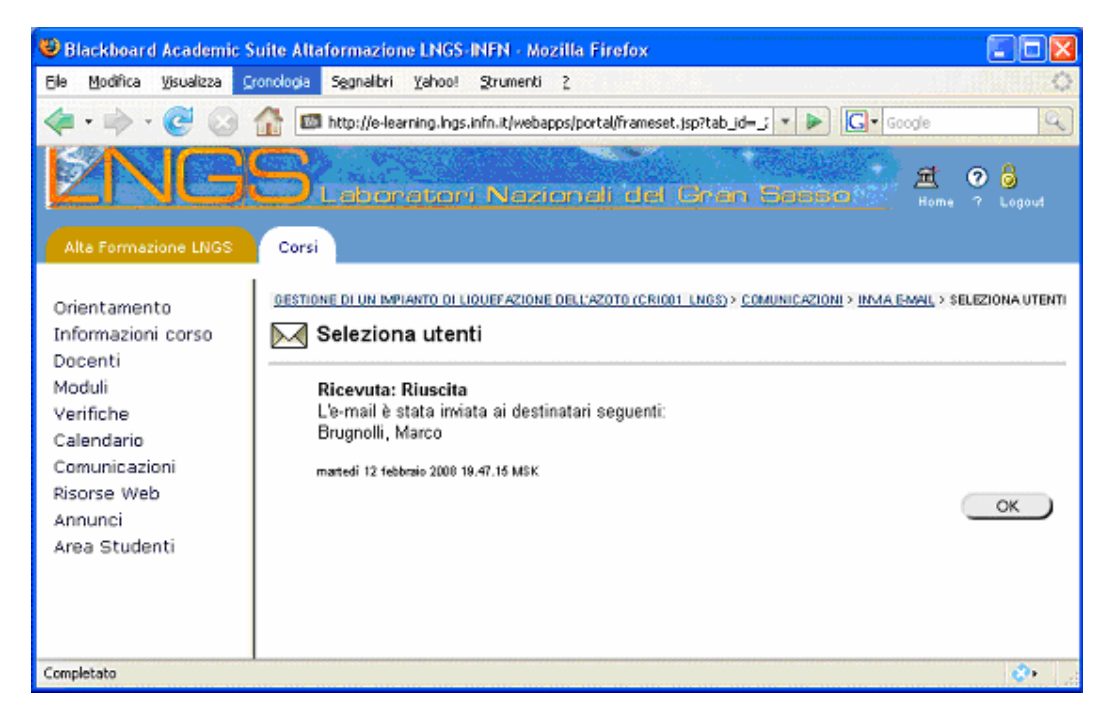

Messaggio di conferma dell'invio dell'e-mail.

## NOTE

Per scrivere un'e-mail al TUTOR: seleziona utente> Marco Brugnolli